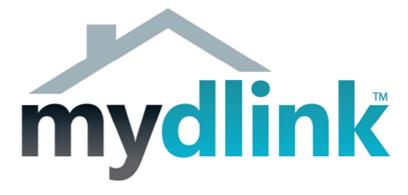

## How to connect the DCS-932L wirelessly

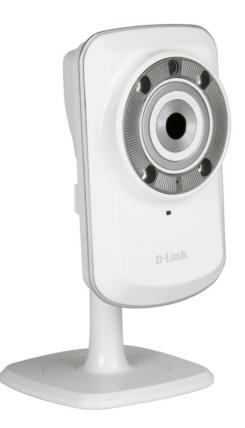

This document will detail how to change the DCS-932L configuration to be connecting wirelessly to your Wireless Access Point, without having to run through the Setup Utility again.

*Ensuring the firmware remains up to date can assist with functionality / improved performances as well as adding additional features.* 

It is assumed that you have followed the setup guide "How to install the DCS-932L" and during the installation you selected the "Wired" configuration. It's therefore assumed that your DCS-932L is connected using an Ethernet cable. Continue reading to change this configuration to be connecting wirelessly instead.

1. You will need to know the IP Address of your DCS-932L. There are two ways in which this can be done.

## Setup Utility:

Run through the Setup Utility selecting the default options until you get to a heading "First, select your camera":

| D-Link Setup W             | _       | DCS-9321                                                                                                    | - Wireless N D                                                            | ay/Night Home N      | etwork Camera                                        |
|----------------------------|---------|----------------------------------------------------------------------------------------------------|---------------------------------------------------------------------------|----------------------|------------------------------------------------------|
| <b>1</b> Install<br>Camera | Fire    | st, select                                                                                                    | your came                                                                 | era                  | ABCDE                                                |
|                            |         | Device                                                                                                    | MAC ID                                                                    | IP Address           | Connection                                           |
| 2 <sup>Set Up</sup>        | C       | DCS-932L                                                                                                    | F07D6806A726                                                              | 192.168.0.101        | C DHCP                                               |
| 3 <sub>Complete</sub>      |         | Hot Configured Configured Configured Configured Check the MAC ID Check the MAC ID Che | For the back of your of FCC ID: KK2CS<br>IC ID:1111A-CS<br>MAC ID :001122 | S930LA1              | 및 《 Wired<br>말해 Wireless<br>mera you want to set up. |
|                            | •       | Back                                                                                                    |                                                                           | Retr                 | v Next 🕨                                             |
| Troubleshooting            | Support |                                                                                                    |                                                                           | 1                    | bout Exit                                            |
|                            |         | Copyright © D-                                                                                                    | Link Corporation Inc.                                                     | All rights reserved. |                                                      |

We now have the IP Address which is assigned to the DCS-932L. Please remember the current IP Address assigned as we will require it shortly. Your assigned IP Address may also be different to my example. You may close the Setup Utility now.

## Checking your Router's Web Configuration:

Login to your Router's Web Configuration and refer to its DHCP Client List. Please check your with Router's Documentation and or Manufacturer as DHCP Client List may be called another name:

The below illustration is from a D-Link DIR-825 and its DHCP Client List is referred as the 'Dynamic DHCP Clients':

| NUMBER OF DYNAMIC DHCP CLIENTS 2 |               |          |                          |                |  |  |
|----------------------------------|---------------|----------|--------------------------|----------------|--|--|
| Hardware Address                 | Assigned IP   | Hostname | Expires                  |                |  |  |
| 00:26:b9:0c:ee:31                | 192.168.0.100 | MADUSA   | Sat Jan 21 17:20:29 2012 | Revoke Reserve |  |  |
| f0:7d:68:06:a7:26                | 192.168.0.101 | DCS-932L | Sat Jan 21 17:20:31 2012 | Revoke Reserve |  |  |

We now have the IP Address which is assigned to the DCS-932L. Please remember the current IP Address assigned as we will require it shortly. Your assigned IP Address may also be different to my example.

2. Now we know the assigned IP Address, please type your IP Address into your Internet Browser, then press Enter or Go:

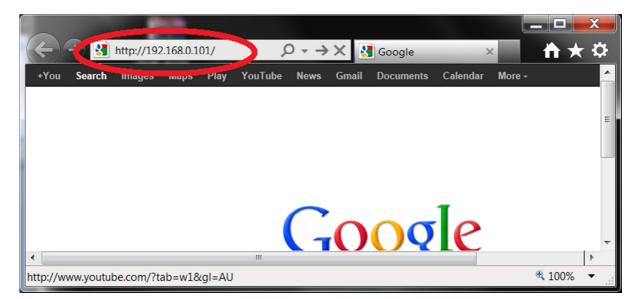

3. You will need to login with your username and password that you assigned to your DCS-932L during the Setup Utility process:

| Windows Security |                                                                                                    |
|------------------|----------------------------------------------------------------------------------------------------|
| The server 192.  | 168.0.101 at DCS-932L requires a username and password.                                                     |
| _                | erver is requesting that your username and password be<br>ure manner (basic authentication without a secure |
|                  | admin   •••••••   Remember my credentials                                                                   |
|                  | OK Cancel                                                                                                   |

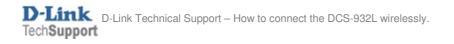

4. When you have successfully accessed the DCS-932L Web Configuration you will see a similar illustration on your Internet Browser as the below illustration:

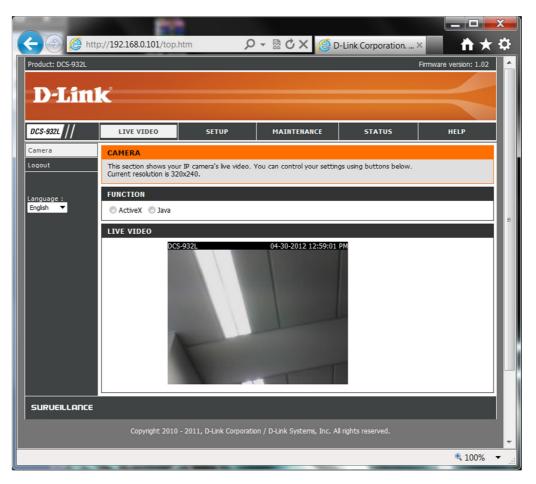

NOTE: Your Live Video results may differ.

5. Click on the Setup menu, followed by clicking on the Wireless Setup heading:

|                   |                         |                         |                               |                   |                                                                                                    | X<br> |
|-------------------|-------------------------|-------------------------|-------------------------------|-------------------|----------------------------------------------------------------------------------------------------|-------|
| 🗲 🕘 🙋 htt         | p://192.168.0.101/wir   | eless.htm               | 0 - ⊵¢x (⊜́¤                  | -Link Corporation | × 🕺 📩 🖈                                                                                                    | ç     |
| Product: DCS-932L |                         |                         |                               |                   | Firmware version: 1.02                                                                                      |       |
| <b>D-Lin</b>      | 1 - <sup>2</sup>        |                         |                               |                   |                                                                                                    |       |
|                   |                         | -                       |                               |                   |                                                                                                    |       |
| DCS-932L          | LIVE VIDEO              | SETUP                   | MAINTENANCE                   | STATUS            | HELP                                                                                                    |       |
| Wizard            | WIRELESS SETUP          |                         |                               |                   | Helpful Hints                                                                                               |       |
| Network Setup     | In this section, you ca | n setup and configure t | the wireless settings on your | camera.           | You may enable the<br>wireless setting on your                                                              |       |
| Wireless Setup    |                         | Save Settings           | Don't Save Settings           |                   | camera and connect to a<br>wireless network by                                                              |       |
| Dynamic Divo      |                         |                         |                               |                   | entering the SSID (unique<br>name of your wireless                                                          |       |
| Image Setup       | WIRELESS SETTIN         | IGS                     |                               |                   | network), or dick the Site<br>Survey button to select                                                       |       |
| Video             | 🔘 Enable 🛛 💿 Disab      | le                      |                               |                   | an available wireless<br>network. Then you may                                                              |       |
| Audio             |                         | 057771100               |                               |                   | choose a channel number.<br>When there is interference                                                      |       |
| Motion Detection  | BASIC WIRELESS          |                         |                               |                   | from the wireless networks that overlap with one                                                            |       |
| Mail              | SSID                    | dlink                   |                               |                   | another, you may change<br>the channel to obtain                                                            |       |
| FTP               | Channel                 | 6 🔻                     |                               |                   | maximum performance from<br>your connection.                                                                |       |
| Time and Date     | Connection Mode         | Infrastructure          | Ad-Hoc                        |                   | There are two connection                                                                                    |       |
| Day/Night Mode    | Site survey             |                         |                               |                   | modes. Infrastructure is<br>a wireless connection using                                                     |       |
| Logout            | WIRELESS SECUR          | ITY MODE                |                               |                   | an access point as a<br>transmission point of all                                                           |       |
|                   | Security Mode           | None OWEP               | OWPA-PSK / WPA2-PSK           |                   | wireless devices. Ad-Hoc<br>is a wireless connection<br>used without an access<br>point, which connects the |       |
|                   |                         | Save Settings           | Don't Save Settings           |                   | PC directly to the DCS-<br>932L.<br>For security there are                                                  |       |
|                   | <u> </u>                |                         |                               |                   | three choices of wireless                                                                                   | •     |

6. Click on the Enable option, then click on the Save Settings button:

| ~                 |                                  |                           |                             |                    |                                                         | х        |
|-------------------|----------------------------------|---------------------------|-----------------------------|--------------------|---------------------------------------------------------|----------|
| 🗲 🕘 🙋 htt         | tp:// <b>192.168.0.101</b> /wire | eless.htm 🔎               | - 🗟 Ċ X 🌔 D                 | -Link Corporation. | × Ĥ★                                                    | ₽        |
| Product: DCS-932L |                                  |                           |                             |                    | Firmware version: 1.02                                  | <b>^</b> |
|                   |                                  |                           |                             |                    |                                                         |          |
| <b>D-Lin</b>      | K                                |                           |                             |                    |                                                         |          |
|                   |                                  |                           |                             |                    |                                                         |          |
| DCS-932L          | LIVE VIDEO                       | SETUP                     | MAINTENANCE                 | STATUS             | HELP                                                    |          |
| Wizard            | WIRELESS SETUP                   |                           |                             |                    | Helpful Hints                                           |          |
| Network Setup     | In this section, you ca          | n setup and configure the | wireless settings on your o | camera.            | You may enable the<br>wireless setting on your          | Е        |
| Wireless Setup    |                                  | Save Settings             | Don't Save Settings         |                    | camera and connect to a<br>wireless network by          |          |
| Dynamic DNS       |                                  | Save Settings             | Don't Save Settings         |                    | entering the SSID (unique<br>name of your wireless      |          |
| Image Setup       | WIRELESS SETTIN                  | GS                        |                             |                    | network), or dick the Site<br>Survey button to select   |          |
| Video             | Enable Disable                   | e                         |                             |                    | an available wireless<br>network. Then you may          |          |
| Audio             |                                  |                           |                             |                    | choose a channel number.<br>When there is interference  |          |
| Motion Detection  | BASIC WIRELESS                   | SETTINGS                  |                             |                    | from the wireless networks<br>that overlap with one     |          |
| Mail              | SSID                             | dlink                     |                             |                    | another, you may change<br>the channel to obtain        |          |
| FTP               | Channel                          | 6 💌                       |                             |                    | maximum performance from<br>your connection.            | n        |
| Time and Date     | Connection Mode                  | Infrastructure O A        | d-Hoc                       |                    | There are two connection                                |          |
| Day/Night Mode    | Site survey                      |                           |                             |                    | modes. Infrastructure is<br>a wireless connection using |          |
| Logout            | WIRELESS SECUR                   |                           |                             |                    | an access point as a<br>transmission point of all       |          |
|                   |                                  |                           |                             |                    | wireless devices. Ad-Hoc<br>is a wireless connection    |          |
|                   | Security Mode                    | None ○ WEP ○              | WPA-PSK / WPA2-PSK          |                    | used without an access<br>point, which connects the     |          |
|                   |                                  |                           |                             |                    | PC directly to the DCS-<br>932L.                        |          |
|                   | •                                | Save Settings             | Don't Save Settings         |                    | For security there are                                  |          |
|                   |                                  |                           |                             |                    | three choices of wireless                               | -        |
|                   |                                  |                           |                             |                    | 🔍 100%                                                  | •        |

7. Now click on the Site survey button:

| Product: DCS-932L                              | k                                |                            |                                                      |        | Firmware version: 1.02                                                                                                    |
|------------------------------------------------|----------------------------------|----------------------------|------------------------------------------------------|--------|----------------------------------------------------------------------------------------------------|
| DCS-932L                                       | LIVE VIDEO                       | SETUP                      | MAINTENANCE                                          | STATUS | HELP                                                                                                    |
| Vizard                                         | WIRELESS SETUP                   |                            |                                                      |        | Helpful Hints                                                                                                    |
| letwork Setup<br>Vireless Setup<br>Dynamic DNS | In this section, you ca          | an setup and configure the | e wireless settings on your o<br>Don't Save Settings | amera. | You may enable the<br>wireless setting on your<br>camera and connect to a<br>wireless network by<br>entering the SSID (unique |
| mage Setup                                     | WIRELESS SETTI                   | IGS                        |                                                      |        | name of your wireless<br>network), or dick the Site                                                                           |
| lideo                                          | 🖲 Enable 🔘 Disab                 | le                         |                                                      |        | Survey button to select<br>an available wireless<br>network. Then you may<br>choose a channel number.                         |
| lotion Detection                               | BASIC WIRELESS                   | SETTINGS                   |                                                      |        | When there is interference<br>from the wireless networks                                                                      |
| 1ail                                           | SSID                             | dlink                      |                                                      |        | that overlap with one<br>another, you may change                                                                              |
| тр                                             | Channel                          | 6 🔻                        |                                                      |        | the channel to obtain<br>maximum performance from<br>your connection.                                                         |
| Time and Date<br>Day/Night Mode                | Consecution House<br>Site survey | A Contracture              | d-Hoc                                                |        | your connection.<br>There are two connection<br>modes. Infrastructure is<br>a wireless connection using                       |
| Logout                                         | WIRELESS SECUR                   |                            |                                                      |        | an access point as a<br>transmission point of all                                                                             |
|                                                | Security Mode                    | None                       | WPA-PSK / WPA2-PSK                                   |        | wireless devices. Ad-Hoc<br>is a wireless connection<br>used without an access                                                |
|                                                |                                  |                            |                                                      |        | point, which connects the                                                                                                    |

## 8. Select your SSID (wireless name):

| <b>)</b> h | http | p://192.168.0.101/aplist.htm                                                            |                   |         |                          |          | - |
|------------|------|-----------------------------------------------------------------------------------------|-------------------|---------|--------------------------|----------|---|
| SIT        | E    | SURVEY                                                                                  |                   |         |                          |          |   |
|            |      | ill scan and display all the available wirel<br>ailable wireless networks. Check the bu |                   |         |                          |          |   |
| Joi        | in   | SSID                                                                                    | BSSID             | Channel | Encryption               | Signal % |   |
| 0          |      | D-Link_OFFICE                                                                           | 1C AF F7 95 0E E0 | 1       | WPA/WPA2                 | 100      |   |
| 0          |      | 685TEST202                                                                              | 00 24 01 C4 D6 2C | 6       | WPA2-PSK                 | 100      |   |
| ۲          |      | clint825                                                                                | 00 18 E7 C7 C8 44 | 11      | WPA-<br>PSK/WPA2-<br>PSK | 100      |   |
| 0          |      | D-Link_GUEST                                                                            | 1C AF F7 95 0E E1 | 1       | No                       | 96       |   |
| 0          |      | scotty-desk                                                                             | 5C D9 98 78 1D B0 | 6       | WPA2-PSK                 | 96       | _ |
| 0          |      | DSR-1000N_1.06fw                                                                        | 06 18 E7 DF C0 09 | 11      | WPA-<br>PSK/WPA2-<br>PSK | 96       |   |
| 0          |      | dlink                                                                                   | 1C BD B9 8E 03 61 | 2       | No                       | 81       |   |
| 0          | , İ  | brotherPSC                                                                              | 70 81 05 BF 08 A9 | 6       | WPA-PSK                  | 76       | - |

9. Scroll down (if required) and press the select option:

| <u> </u> |                  |                   | -  |          |    | _ |
|----------|------------------|-------------------|----|----------|----|---|
| 0        | D-Link DSL-2740B | 34 08 04 73 E4 CF | 6  | No       | 44 | _ |
| 0        | OfficeNet        | 00 1E 13 6E 18 72 | 11 | WEP      | 44 |   |
| 0        | WL0              | 00 1E 13 6E 18 74 | 11 | WPA2     | 44 |   |
| 0        | MACQPARK DATA    | D0 C2 82 7E E0 A0 | 1  | WPA2-PSK | 39 |   |
| 0        | OfficeNet        | 00 1E 13 84 40 62 | 1  | WEP      | 24 |   |
| 0        | WL0              | 00 1E 13 84 40 64 | 1  | WPA2     | 24 |   |
| 0        | SETUP            | 72 F0 6A 7C 55 E3 | 11 | No       | 24 |   |
| 0        | NEIL_DAP-2360    | 14 D6 4D EC 39 68 | 12 | WPA2-PSK | 24 |   |
| 0        | WL0              | 00 1E 13 C7 0E 84 | 6  | WPA2     | 15 |   |
| 0        | OfficeNet        | 00 1E 13 C7 0E 82 | 6  | WEP      | 15 |   |
| 0        | WL0              | 00 1E 13 1C 7C 44 | 11 | WPA2     | 10 |   |
| Refi     | rest Select Exit | •                 |    |          |    |   |

10. Now type in your correct wireless password into the Pre-Shared Key field, then press the Save Settings button:

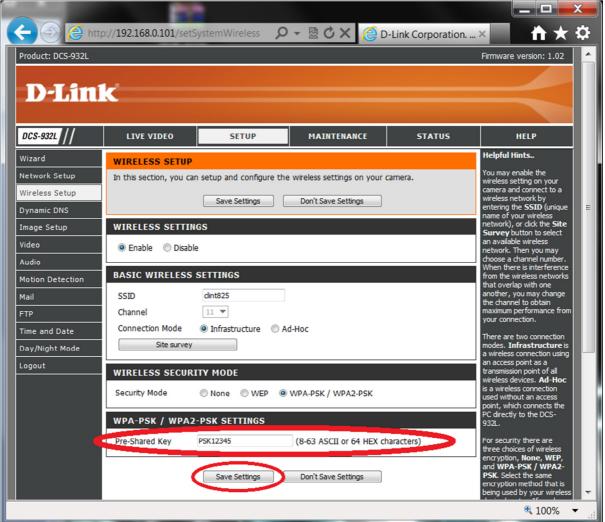

11. Now remove the Ethernet cable from the DCS-932L.

NOTE: When you disconnect the Ethernet cable the power LED will turn red, then come green again within a few seconds.

12. Now after <u>30 seconds</u> click on Maintenance > System and click the Reboot the Device button:

| SYSTEM                     |                                 |
|----------------------------|---------------------------------|
| Save To Local Hard Drive   | Save Configuration              |
| Load From Local Hard Drive | Browse                          |
|                            | Restore Configuration From File |
| Restore To Factory Default | Restore Factory Defaults        |
| Reboot The Device          | Reboot the Device               |
|                            |                                 |

12. When the DCS-932L has completed the reboot process you will know that your connected wirelessly as you should also be able to click on the other menu's in the DCS-932L Web Configuration and when viewing the Live Video menu, moving objects should also be visible in the DCS-932L Web Configuration without needing an Ethernet cable connected.

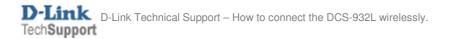